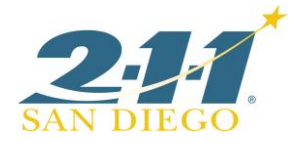

# 2EnrollMe: Scheduling Appointments

- 1. Visit <http://211sandiego.org/resources/enrollment-services/>
- **2.** Select San Diego County, the appropriate Program Type, Family Size, and Language and click **Submit**

#### **\*Combo = Combined Calfresh and Medi-Cal appointment**

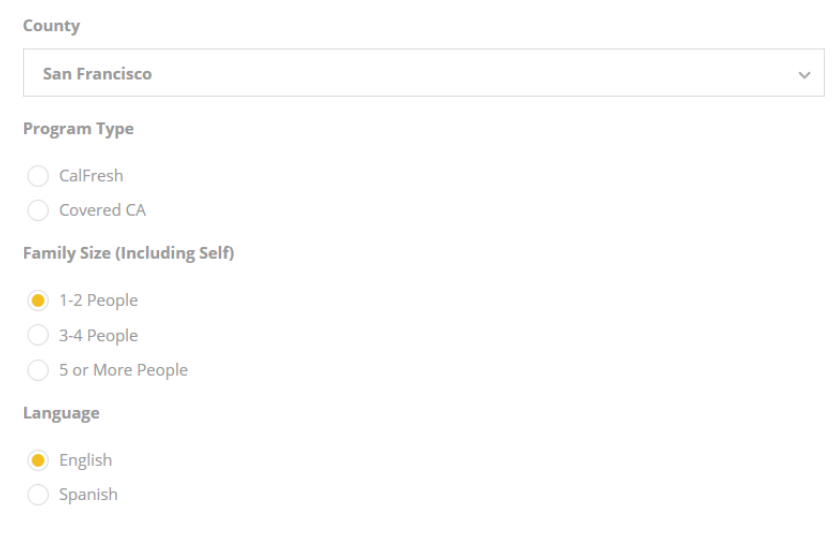

## **Find an Appointment**

- **SUBMIT** 3. From calendar, use drop-down menus to view available timeslots by morning, afternoon, or evening
	- **•** If necessary, use arrows to navigate between weeks
	- Select timeslot

### January 2018

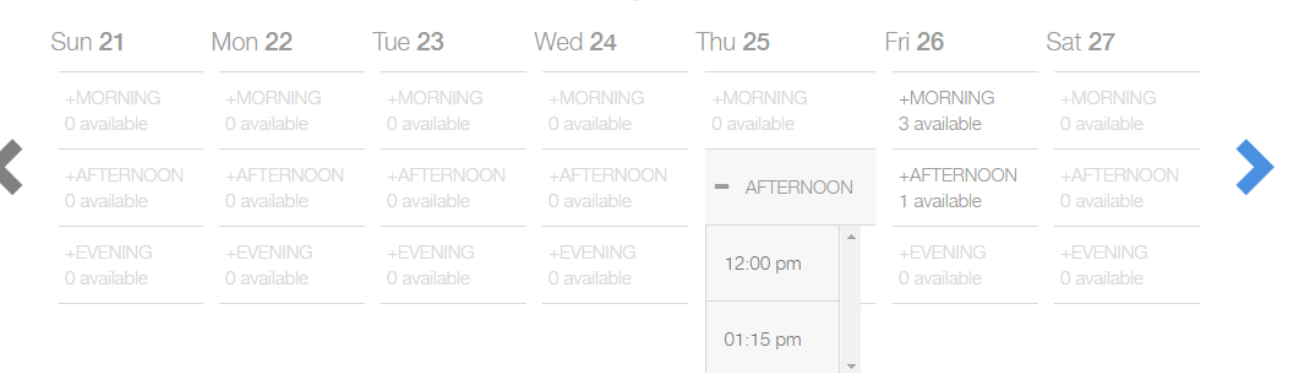

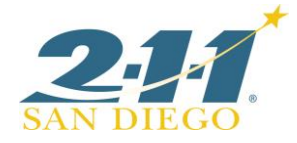

- 4. Complete all fields
	- **Confirm client's name is spelled correctly and phone number is correct.**
	- Review **Terms of Service** with client. Does not have to be read verbatim.

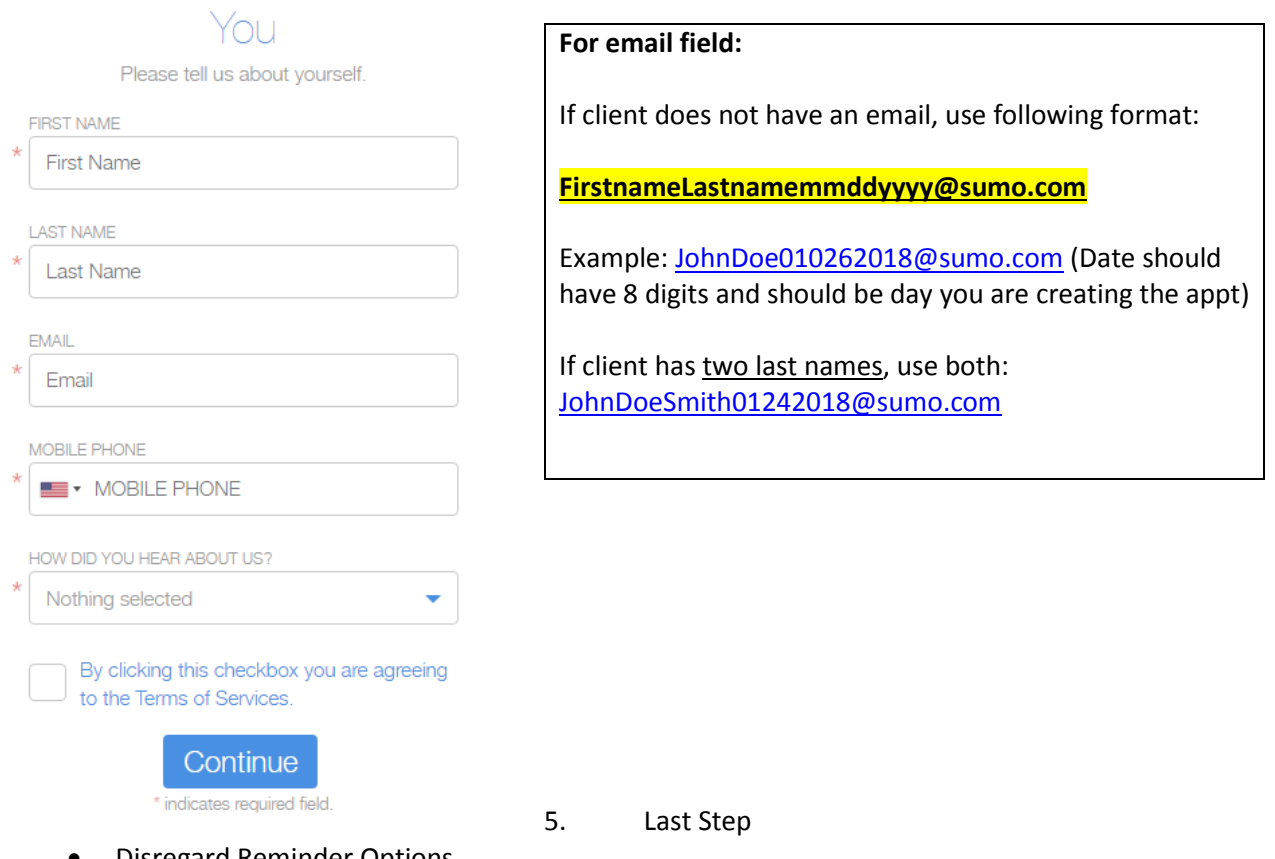

- Disregard Reminder Options
- Use **Reason for Appointment** field to enter any information that may be helpful to Specialist. (ex. If client is being assisted by an Authorized Representative, alternate numbers, etc.)
- Click **Schedule Now**
- Agent will see a confirmation page with an appointment confirmation number. Review appointment details with client.

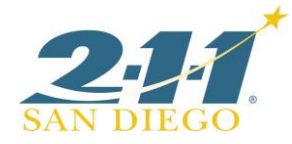

# Last Step

Would you like to be reminded?

#### EMAIL ME

Do Not Send Reminder

REASON FOR APPOINTMENT

Reason for Appointment

Schedule Now v